## **Snapshot Templates Management**

You can find the management screen for Snapshot templates as shown on the screenshot below

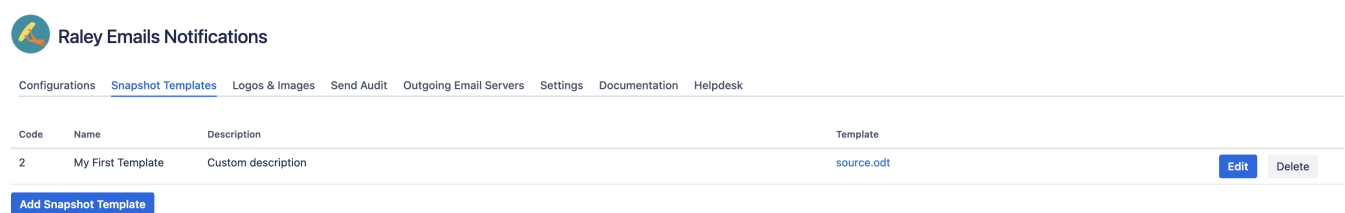

## It contains the following fields:

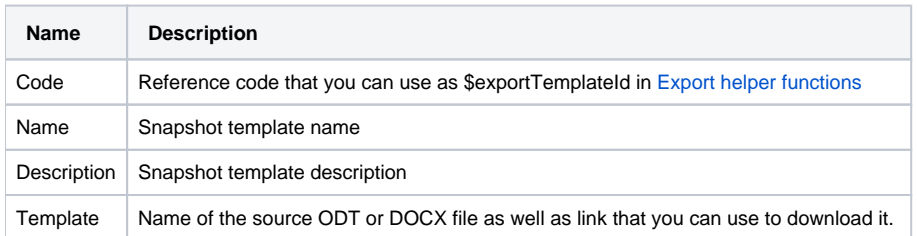

To add a new Snapshot template click on "Add snapshot template" button in the footer of the list. You'll be presented with the following screen:

## **Raley Emails Notifications**

Configurations Snapshot Templates Logos & Images Send Audit Outgoing Email Servers Settings Documentation Helpdesk

## Snapshot template

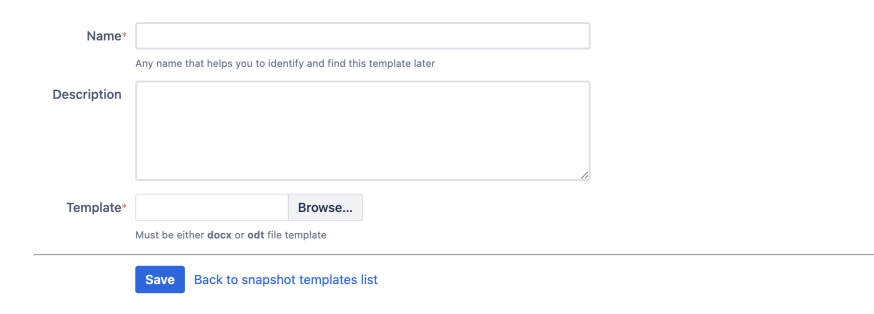

Provide a name and description for your new snapshot template. Then choose the ODT or DOCX template file by clicking on "Browse" and finally click on Save.

Please [read here](https://wiki.raleyapps.com/display/RAL/Snapshot+template+preparation) to understand how to prepare the ODT/DOCX export template file.

Once you've saved your Snapshot template, you'll be able to test your newly added export template. Make a note of **Issue key** and **JQL** input fields as shown on the screenshot below:

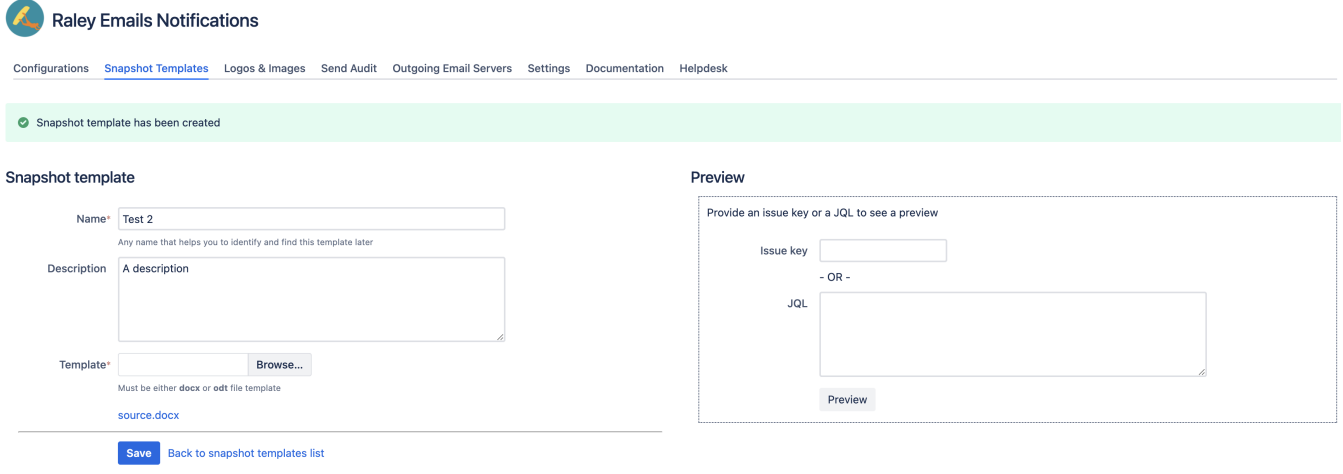

Simply provide an issue key OR a JQL rule and click on "Preview" button. The system will produce a PDF that contain issue(s) rendered by this template from your Jira.

In case of an error, Raley will generate a file export-error.txt which contains detailed information about the error